### Kaggle with Spark 라스칼라코딩단 2016년 2월 26일 (금)

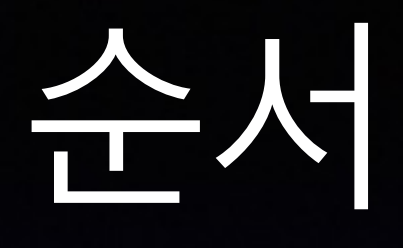

- Spark, Zeppelin 설치하기
- Spark 맛보기
- Kaggle 시작하기

## Spark, Zeppelin 설치하기 (1)

- (뭘 좀 아시는 분들을 위한) 한줄 요약
	- [docker를 설치하고 https://github.com/dylanmei/](https://github.com/dylanmei/docker-zeppelin) docker-zeppelin 내용을 실행하세요!

# Spark, Zeppelin 설치하기 (2)

- Step by Step으로 따라해 봅시다.
- Step 1
	- 아래 URL에서 Docker Toolbox를 설치합니다 <https://kitematic.com/>
	- 설치 중간에 Start Program을 둘 중 하나로 선택하는 데 Kitematic을 선택합니다.

# Spark, Zeppelin 설치하기 (3)

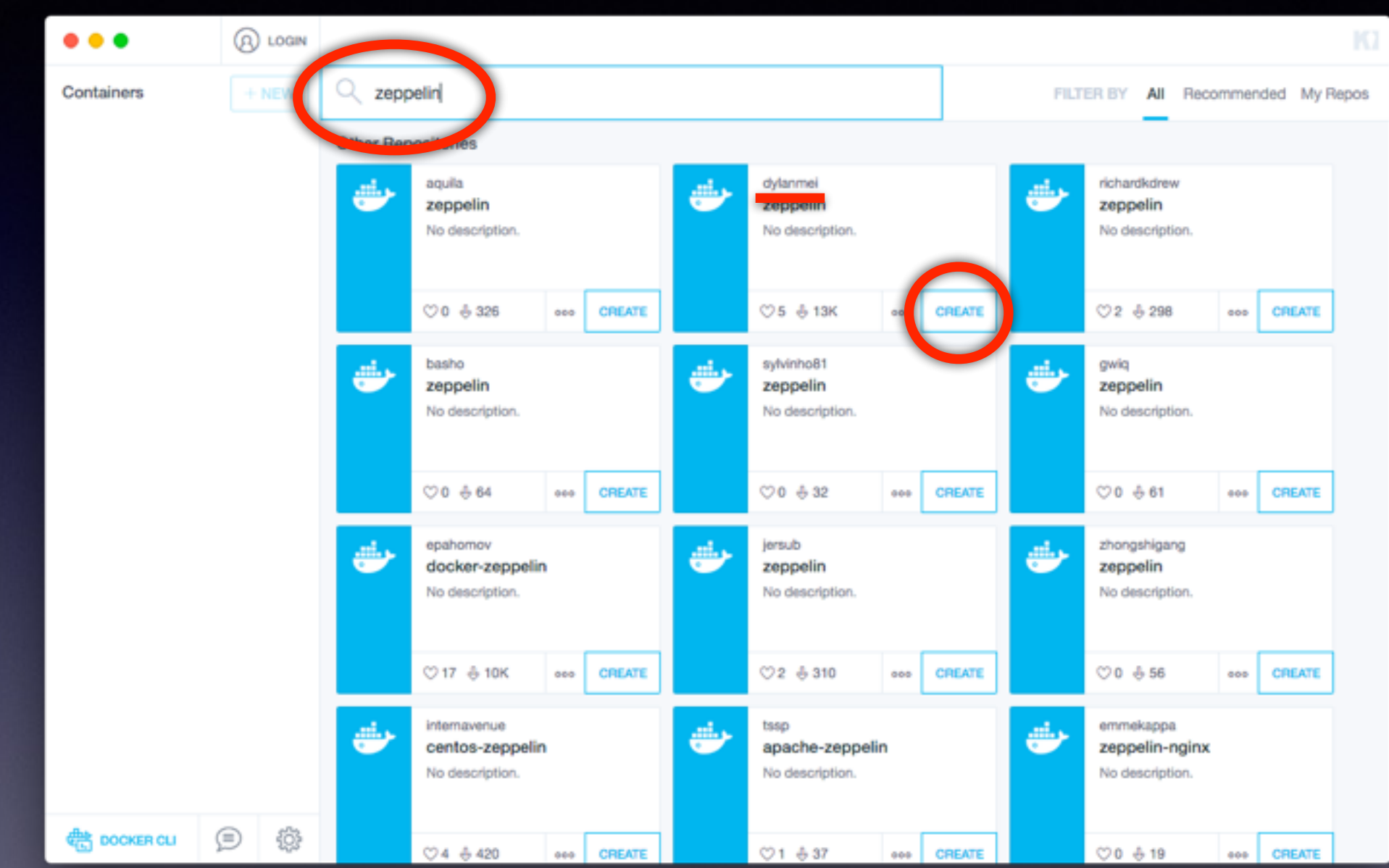

• Step 2

• 첫 화면의 검색창에서 "zeppelin"으로 검색하여 "dylanmei"의 Zeppelin 이미지를 생성합니다.

## Spark, Zeppelin 설치하기 (4)

• Step 3

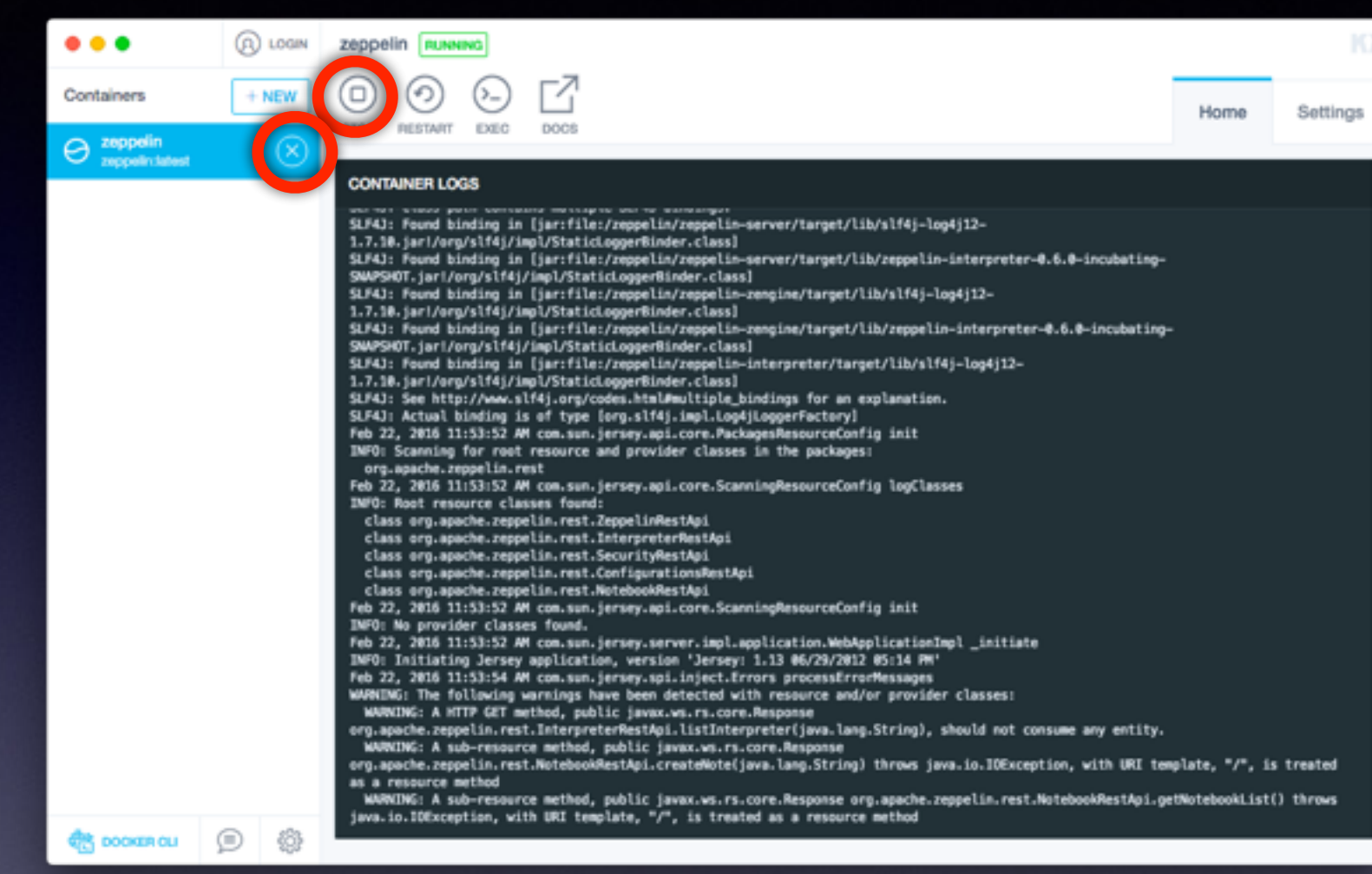

- 위와 같은 최종 화면이 나온다면 아직 정상적인 부팅 상태가 아닙니다.
- 이미지를 멈추고 왼쪽 탭에서 제거한 다음, 터미널에서 아래 명령으로 최신 상태 로 업데이트 한 후 다시 시작합니다.

docker pull dylanmei/zeppelin:latest docker run --name zeppelin -p 8080:8080 -p 8081:8081 dylanmei/zeppelin:latest

### Spark, Zeppelin 설치하기 (5)

• Step 4

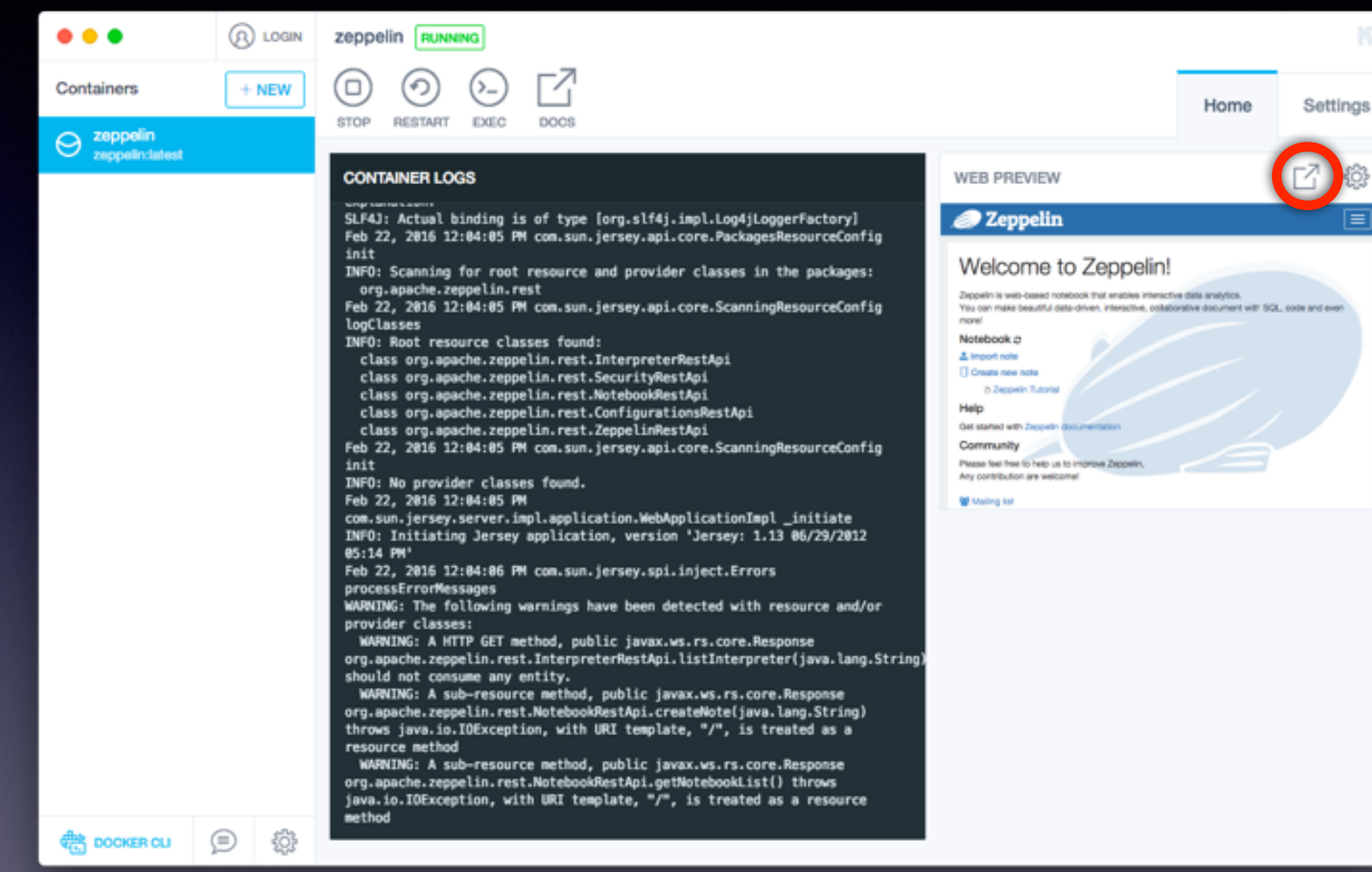

#### • 가운데 콘솔 창 오른 편에 Zeppelin 화면을 클릭하면 브라우저가 뜹니다.

# Spark, Zeppelin 설치하기 (6)

• Step 5

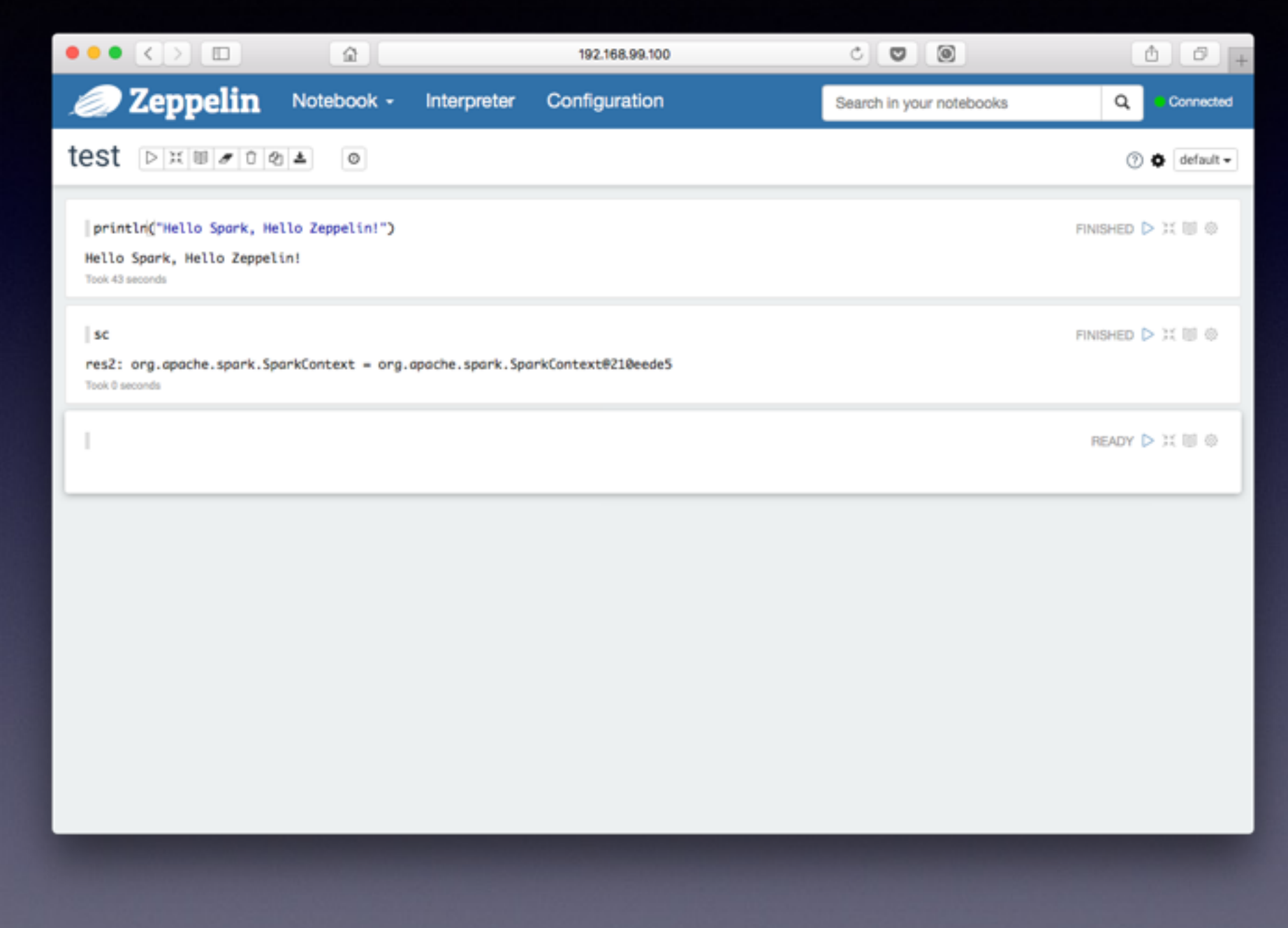

#### • "sc + ⇪㾑"를 입력해서 SparkContext 객체가 잘 나온다면 성공입니다.

### Spark 맛보기

# Kaggle V<sub>IZF</sub>er